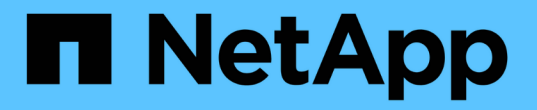

### **SAP HANA** のリソースをバックアップ

### SnapCenter Software 4.8

NetApp January 18, 2024

This PDF was generated from https://docs.netapp.com/ja-jp/snapcenter-48/protecthana/task\_back\_up\_sap\_hana\_resources.html on January 18, 2024. Always check docs.netapp.com for the latest.

# 目次

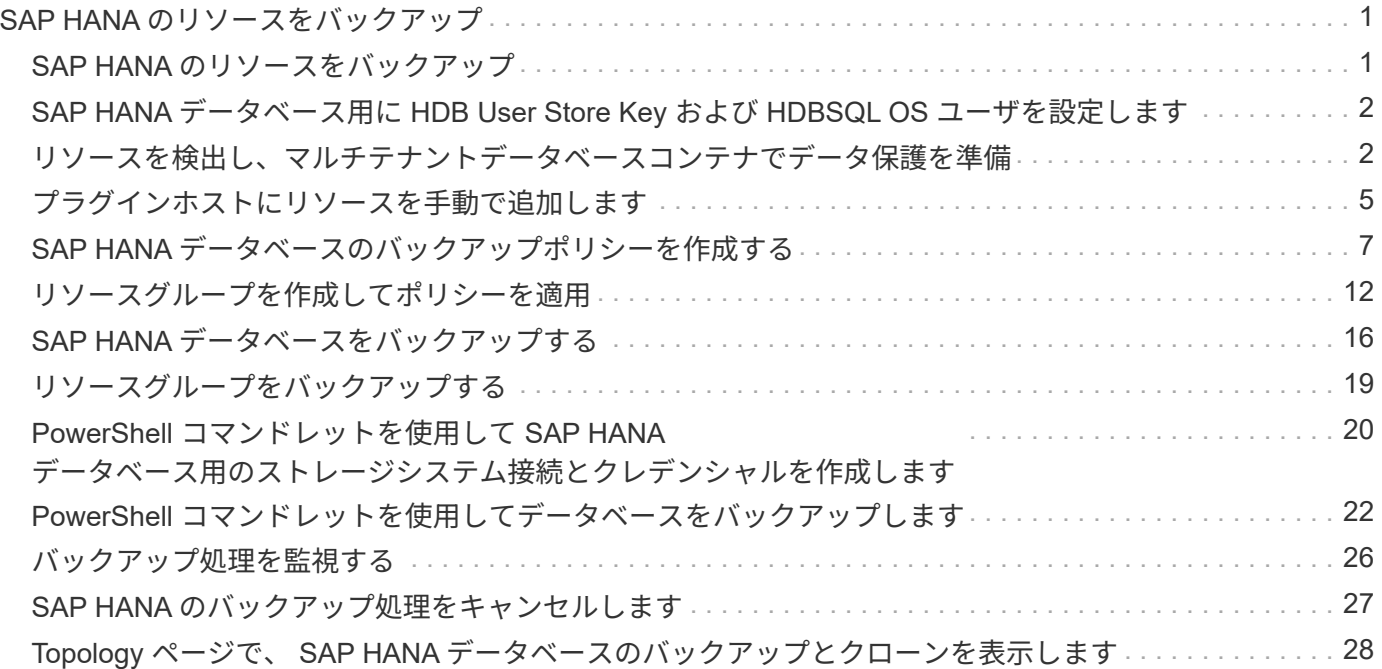

## <span id="page-2-0"></span>**SAP HANA** のリソースをバックアップ

### <span id="page-2-1"></span>**SAP HANA** のリソースをバックアップ

リソース(データベース)またはリソースグループのバックアップを作成することがで きます。バックアップのワークフローには、計画、バックアップするデータベースの特 定、バックアップポリシーの管理、リソースグループの作成とポリシーの適用、バック アップの作成、処理の監視が含まれます。

次のワークフローは、バックアップ処理の実行順序を示しています。

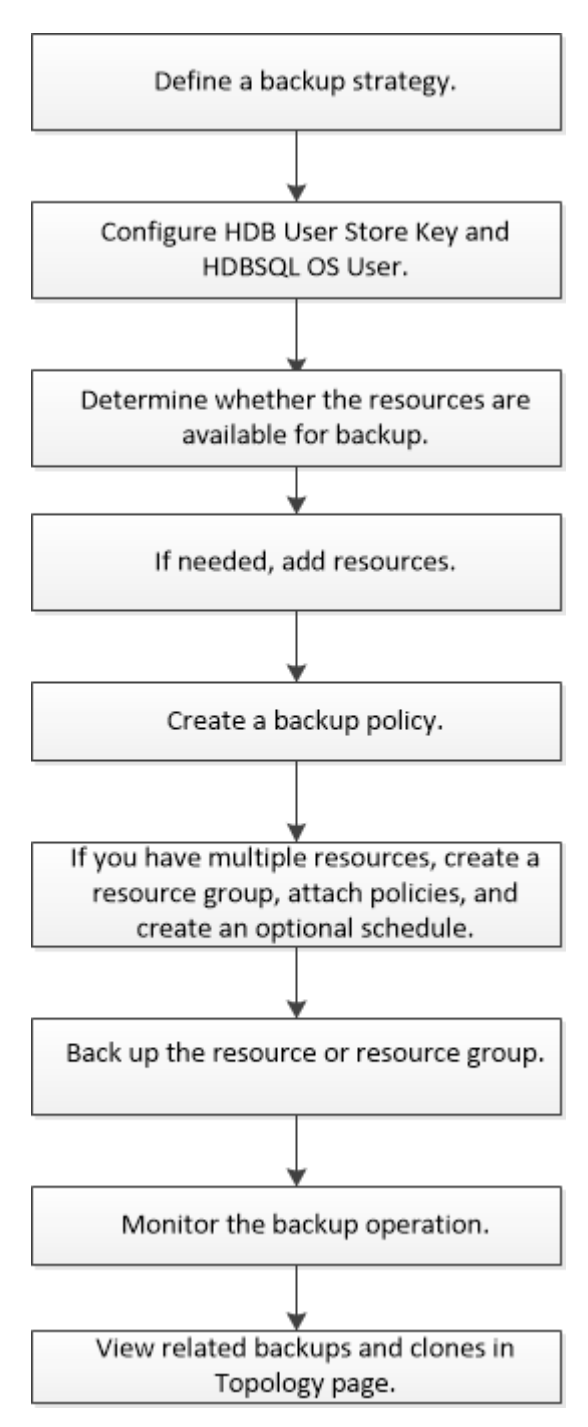

PowerShellコマンドレットを手動またはスクリプトで使用して、バックアップ、リストア、クローニングの処 理を実行することもできます。PowerShell コマンドレットの詳細については、 SnapCenter のコマンドレッ トのヘルプを使用するか、コマンドレットのリファレンス情報を参照してください。 ["SnapCenter](https://library.netapp.com/ecm/ecm_download_file/ECMLP2885482) [ソフトウ](https://library.netapp.com/ecm/ecm_download_file/ECMLP2885482) [ェアコマンドレットリファレンスガイド](https://library.netapp.com/ecm/ecm_download_file/ECMLP2885482)["](https://library.netapp.com/ecm/ecm_download_file/ECMLP2885482)。

### <span id="page-3-0"></span>**SAP HANA** データベース用に **HDB User Store Key** および **HDBSQL OS** ユーザを設定します

SAP HANA データベースでデータ保護処理を実行するには、 HDB User Store Key およ び HDBSQL OS ユーザを設定する必要があります。

- 必要なもの \*
- SAP HANA データベースで HDB Secure User Store Key および HDB SQL OS User が設定されていない 場合は、自動検出されたリソースにのみ赤い南京錠のアイコンが表示されます。その後の検出操作中に、 設定されている HDB Secure User Store Key が正しくないか、データベース自体へのアクセスを提供して いない場合は、赤い南京錠のアイコンが再表示されます。
- データ保護処理を実行するには、 HDB Secure User Store Key および HDB SQL OS ユーザーがデータベ ースを保護できるように設定するか、またはデータベースをリソースグループに追加する必要がありま す。
- システムデータベースにアクセスするには、 HDB SQL OS ユーザーを構成する必要があります。HDB SQL OS ユーザがテナントデータベースのみにアクセスするように設定されていると、検出処理が失敗し ます。
- 手順 \*
	- 1. 左側のナビゲーションペインで、 \* リソース \* をクリックし、リストから SnapCenter Plug-in for SAP HANA Database を選択します。
	- 2. [ リソース ] ページで、 [ \* 表示 \* ] リストからリソースタイプを選択します。
	- 3. (オプション)をクリックします あをクリックし、ホスト名を選択します。

をクリックします をクリックしてフィルタペインを閉じます。

- 4. データベースを選択し、 \* データベースの設定 \* をクリックします。
- 5. [ データベース設定の構成 ] セクションで、 HDB Secure User Store Key と入力します。

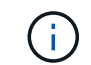

プラグインのホスト名が表示され、 HDB SQL OS ユーザーが <sid>adm に自動的に入 力されます。

6. [OK] をクリックします。

Topology ページからデータベースの設定を変更できます。

### <span id="page-3-1"></span>リソースを検出し、マルチテナントデータベースコンテナでデ ータ保護を準備

データベースを自動的に検出します

リソースとは、 SnapCenter で管理されている Linux ホスト上の SAP HANA データベー スと非データボリュームです。使用可能な SAP HANA データベースを検出したあと、そ れらのリソースをリソースグループに追加してデータ保護処理を実行できます。

- 必要なもの \*
- SnapCenter サーバのインストール、 HDB ユーザ・ストア・キーの追加、ホストの追加、ストレージ・シ ステム接続の設定などの作業を完了しておく必要があります。
- Linux ホストで HDB Secure User Store Key および HDB SQL OS ユーザを設定しておく必要がありま す。
	- SID adm ユーザーを使用して HDB ユーザーストアキーを構成する必要がありますたとえば、 A22 を SID として使用する HANA システムの場合、 HDB User Store Key は a22adm で構成する必要があり ます。
- SnapCenter Plug-in for SAP HANA Database では、 RDM / VMDK 仮想環境にあるリソースの自動検出は サポートされません。データベースを手動で追加する場合は、仮想環境のストレージ情報を指定する必要 があります。
- このタスクについて \*

プラグインをインストールすると、その Linux ホスト上のすべてのリソースが自動的に検出され、リソースペ ージに表示されます。

自動で検出されたリソースは変更または削除できません。

- 手順 \*
	- 1. 左側のナビゲーションペインで、 \* Resources \* をクリックし、リストから Plug-in for SAP HANA Database を選択します。
	- 2. [ リソース ] ページで、 [ 表示 ] リストからリソースタイプを選択します。
	- 3. (オプション) \* をクリックします \* をクリックし、ホスト名を選択します。

次に、 \* をクリックします \* をクリックすると、フィルタペインが閉じます。

4. [\* リソースの更新 \* ] をクリックして、ホストで使用可能なリソースを検出します。

リソースは、リソースタイプ、ホスト名、関連するリソースグループ、バックアップタイプ、ポリシ ー、全体的なステータスなどの情報とともに表示されます。

- データベースがネットアップストレージ上にあり、保護されていない場合は、総体的なステータ ス列に Not protected と表示されます。
- データベースがネットアップストレージシステム上にあり、保護されている場合に、バックアッ プ処理が実行されていないと、 [ 全体のステータス ] 列に [ バックアップが実行されていません ] と表示されます。それ以外の場合は、前回のバックアップステータスに基づいて、「 Backup failed 」または「 Backup succeeded 」に変わります。

SAP HANA データベースで HDB Secure User Store Key が設定されていない場合は、リソース の横に赤い南京錠のアイコンが表示されます。その後の検出操作中に、設定されている HDB Secure User Store Key が正しくないか、データベース自体へのアクセスを提供していない場合 は、赤い南京錠のアイコンが再表示されます。

\n- $$
\overrightarrow{r}
$$
  $\overrightarrow{r}$   $\overrightarrow{r}$   $\overrightarrow{r}$   $\overrightarrow{r}$   $\overrightarrow{r}$   $\overrightarrow{S}$   $\overrightarrow{S}$

• 終了後 \*

 $(i)$ 

データ保護処理を実行するには、データベースを保護できるように HDB Secure User Store Key および HDBSQL OS ユーザを設定するか、またはリソースグループにこのキーを追加する必要があります。

["SAP HANA](#page-3-0) [データベース用に](#page-3-0) [HDB User Store Key](#page-3-0) [および](#page-3-0) [HDBSQL OS](#page-3-0) [ユーザを設定します](#page-3-0)["](#page-3-0)

マルチテナントデータベースコンテナでデータ保護を準備

SnapCenter に直接登録された SAP HANA ホストの場合、 SnapCenter Plug-in for SAP HANA Database をインストールまたはアップグレードすると、ホスト上のリソースが自 動的に検出されます。プラグインをインストールまたはアップグレードした後、プラグ インホスト上にあるすべてのマルチテナントデータベースコンテナ(MDC)リソース に対して、別の MDC リソースが自動的に検出されて SnapCenter に登録されます。新 しいリソースは「ロック」状態になります。

• このタスクについて \*

たとえば、 SnapCenter 4.2 では、 E90 MDC リソースがプラグインホスト上にあり、手動で登録されている 場合、 SnapCenter 4.3 にアップグレードした後に、別の GUID を持つ別の E90 MDC リソースが検出されて SnapCenter に登録されます。

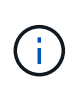

SnapCenter 4.2 以前のバージョンのリソースに関連付けられたバックアップは、保持期間が満 了するまで保持される必要があります。保存期間が終了したら、古い MDC リソースを削除し て、新しい自動検出された MDC リソースを引き続き管理できます。

Old MDC resource は、SnapCenter 4.2以前のリリースで手動で追加されたプラグインホストのMDCリソ ースです。

SnapCenter 4.3 で検出された新しいリソースを使用してデータ保護処理を開始するには、次の手順を実行し ます。

• 手順 \*

1. リソースページで ' 以前の SnapCenter リリースにバックアップが追加されている古い MDC リソース を選択し ' トポロジーページからメンテナンス・モードにします

リソースがリソースグループの一部である場合は、リソースグループを「メンテナンスモード」にし ます。

2. リソースページから新しいリソースを選択して、 SnapCenter 4.3 にアップグレードした後に検出され た新しい MDC リソースを構成します。

「新しい MDC リソース」は、 SnapCenter サーバとプラグインホストが 4.3 にアップグレードされた ときに検出された、新しく検出された MDC リソースです。新しい MDC リソースは、古い MDC リソ ースと同じ SID を持つリソース、特定のホスト、およびリソースページのその横に赤い南京錠のアイ コンで識別できます。

- 3. SnapCenter 4.3 へのアップグレード後に検出された新しい MDC リソースを保護するには ' 保護ポリ シー ' スケジュール ' 通知設定を選択します
- 4. 保持設定に基づいて、 SnapCenter 4.2 以前のリリースで作成されたバックアップを削除します。
- 5. Topology ページからリソースグループを削除します。
- 6. [ リソース ] ページから古い MDC リソースを削除します。

たとえば、プライマリ Snapshot コピーの保持期間が 7 日で、セカンダリ Snapshot コピーの保持期間 が 45 日の場合、 45 日が完了してすべてのバックアップが削除されたあとに、リソースグループと古 い MDC リソースを削除する必要があります。

• 詳細はこちら \*

["SAP HANA](#page-3-0) [データベース用に](#page-3-0) [HDB User Store Key](#page-3-0) [および](#page-3-0) [HDBSQL OS](#page-3-0) [ユーザを設定します](#page-3-0)["](#page-3-0)

["Topology](#page-29-0) [ページで、](#page-29-0) [SAP HANA](#page-29-0) [データベースのバックアップとクローンを表示します](#page-29-0)["](#page-29-0)

### <span id="page-6-0"></span>プラグインホストにリソースを手動で追加します

自動検出は、特定の HANA インスタンスではサポートされていません。これらのリソー スは手動で追加する必要があります。

- 必要なもの \*
- SnapCenter サーバのインストール、ホストの追加、ストレージシステム接続のセットアップ、 HDB ユー ザストアキーの追加などのタスクを完了しておく必要があります。
- SAP HANA システムのレプリケーションでは、その HANA システムのすべてのリソースを 1 つのリソー スグループに追加して、リソースグループのバックアップを作成することを推奨します。これにより、テ イクオーバー / フェイルバックモードでのシームレスなバックアップが可能になります。

["](#page-13-0)[リソースグループを作成してポリシーを適用](#page-13-0)["](#page-13-0)。

• このタスクについて \*

自動検出は、次の構成ではサポートされません。

• RDM と VMDK のレイアウト

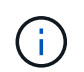

上記のリソースが検出された場合、これらのリソースではデータ保護処理はサポートされ ていません。

- HANA マルチホスト構成
- 同じホスト上の複数のインスタンス
- マルチティアスケールアウト HANA システムレプリケーション
- システムレプリケーションモードでのカスケードレプリケーション環境
- 手順 \*
	- 1. 左側のナビゲーションペインで、ドロップダウンリストから SnapCenter Plug-in for SAP HANA Database を選択し、 \* Resources \* をクリックします。
	- 2. リソースページで、 \* SAP HANA データベースの追加 \* をクリックします。
	- 3. [Provide Resource Details] ページで、次の操作を実行します。

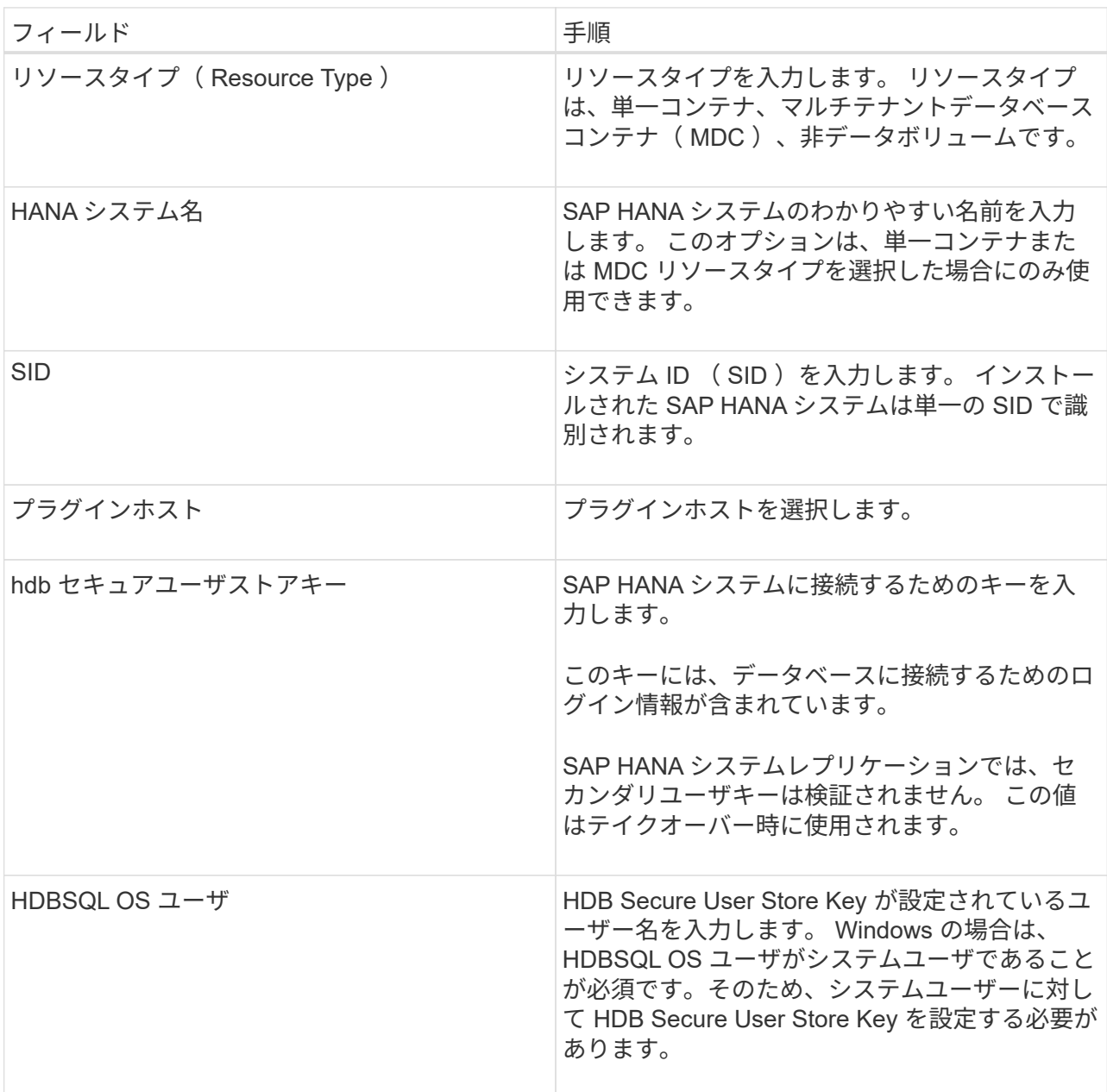

4. ストレージ容量の提供ページで、ストレージシステムを選択し、ボリューム、 LUN 、および qtree を 1 つ以上選択して、 \* 保存 \* をクリックします。

オプション: 「\*」をクリックします <sup>+ +</sup> アイコンをクリックして、他のストレージ・システムか らボリューム、 LUN 、および qtree を追加します。

5. 概要を確認し、 [ 完了 ] をクリックします。

データベースは、 SID 、プラグインホスト、関連するリソースグループとポリシー、全体的なステー タスなどの情報とともに表示されます

リソースへのアクセスをユーザに許可する場合は、ユーザにリソースを割り当てる必要があります。これによ り、ユーザは、自身に割り当てられたアセットに対して権限のある処理を実行できます。

["](https://docs.netapp.com/us-en/snapcenter/install/task_add_a_user_or_group_and_assign_role_and_assets.html)[ユーザまたはグループを追加し、ロールとアセットを](https://docs.netapp.com/us-en/snapcenter/install/task_add_a_user_or_group_and_assign_role_and_assets.html)[割](https://docs.netapp.com/us-en/snapcenter/install/task_add_a_user_or_group_and_assign_role_and_assets.html)[り](https://docs.netapp.com/us-en/snapcenter/install/task_add_a_user_or_group_and_assign_role_and_assets.html)[当](https://docs.netapp.com/us-en/snapcenter/install/task_add_a_user_or_group_and_assign_role_and_assets.html)[てます](https://docs.netapp.com/us-en/snapcenter/install/task_add_a_user_or_group_and_assign_role_and_assets.html)["](https://docs.netapp.com/us-en/snapcenter/install/task_add_a_user_or_group_and_assign_role_and_assets.html)

データベースの追加が完了したら、 SAP HANA データベースの詳細を変更できます。

SAP HANA リソースにバックアップが関連付けられている場合、次の項目は変更できません。

- マルチテナントデータベースコンテナ( MDC ): SID または HDBSQL Client (プラグイン)ホスト
- Single Container : SID または HDBSQL Client (プラグイン) ホスト
- データボリューム以外:リソース名、関連付けられた SID 、またはプラグインホスト

### <span id="page-8-0"></span>**SAP HANA** データベースのバックアップポリシーを作成する

SnapCenter を使用して SAP HANA データベースのリソースをバックアップする前に、 バックアップ対象のリソースまたはリソースグループのバックアップポリシーを作成す る必要があります。バックアップポリシーとは、バックアップを管理、スケジューリン グ、および保持する方法を定めた一連のルールです。

• 必要なもの \*

• バックアップ戦略を定義しておく必要があります。

詳細については、 SAP HANA データベースのデータ保護戦略の定義に関する情報を参照してください。

- SnapCenter のインストール、ホストの追加、ストレージシステム接続のセットアップ、リソースの追加 などのタスクを実行して、データ保護の準備をしておく必要があります。
- ユーザが Snapshot コピーをミラーまたはバックアップにレプリケートする場合は、ソースボリュームと デスティネーションボリューム両方の SnapCenter に SVM を割り当てる必要があります。

また、ポリシーでレプリケーション、スクリプト、およびアプリケーションの設定を指定することもでき ます。これらのオプションを指定しておくことで、別のリソースグループにポリシーを再利用して時間を 節約することができます。

- このタスクについて \*
- SAP HANA システムレプリケーション
	- プライマリ SAP HANA システムとすべてのデータ保護処理を実行できます。
	- セカンダリ SAP HANA システムは保護できますが、バックアップは作成できません。

フェイルオーバー後は、セカンダリ SAP HANA システムがプライマリ SAP HANA システムになるた め、すべてのデータ保護処理を実行できます。

SAP HANA データボリュームのバックアップは作成できませんが、 SnapCenter は非データボリューム( NDV)の保護を継続します。

#### • 手順 \*

- 1. 左側のナビゲーションペインで、 \* 設定 \* をクリックします。
- 2. [ 設定 ] ページで、 [ \* ポリシー \* ] をクリックします。
- 3. [ 新規作成 ( New ) ] をクリックする。
- 4. [ 名前 ] ページで、ポリシー名と概要を入力します。
- 5. 設定ページで、次の手順を実行します。
	- バックアップタイプを選択します。

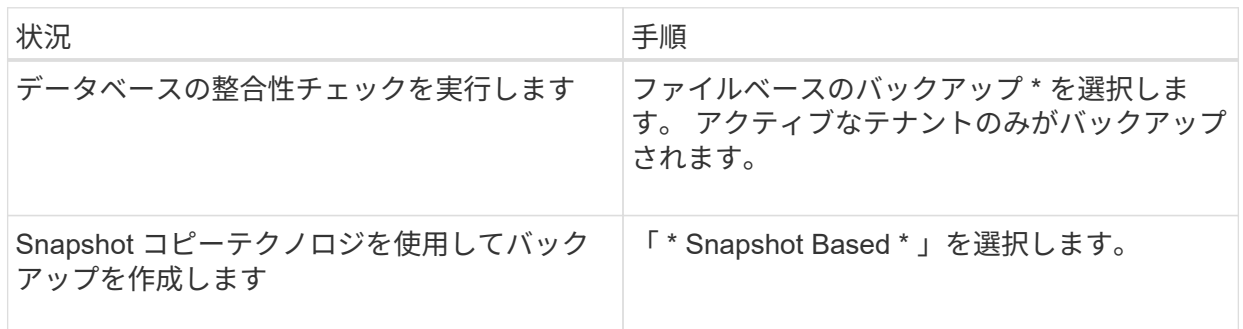

▪ スケジュールタイプを指定するには、「 \* on demand \* 」、「 \* Hourly \* 」、「 \* Daily \* 」、「 \* Weekly \* 」、または「 \* Monthly \* 」を選択します。

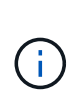

リソースグループを作成する際に、バックアップ処理のスケジュール(開始日、終 了日、頻度)を指定することができます。これにより、ポリシーとバックアップ間 隔が同じである複数のリソースグループを作成できますが、各ポリシーに異なるバ ックアップスケジュールを割り当てることもできます。

Schedule frequency

Select how often you want the schedules to occur in the policy. The specific times are set at backup job creation enabling you to stägger your start times.

On demand

- O Hourly
- **O** Daily
- O Weekly
- O Monthly

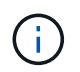

午前 2 時にスケジュールを設定した場合、夏時間(DST)中はスケジュールはトリガーさ れません。

◦ [ \* カスタム・バックアップ設定 \* ] セクションで、キー値形式でプラグインに渡す必要がある特定の バックアップ設定を指定します。

プラグインに渡すキーと値の組み合わせを複数指定することができます。

1. [ 保持 ] ページで ' バックアップ・タイプの保持設定と [ バックアップ・タイプ ] ページで選択した スケジュール・タイプを指定します

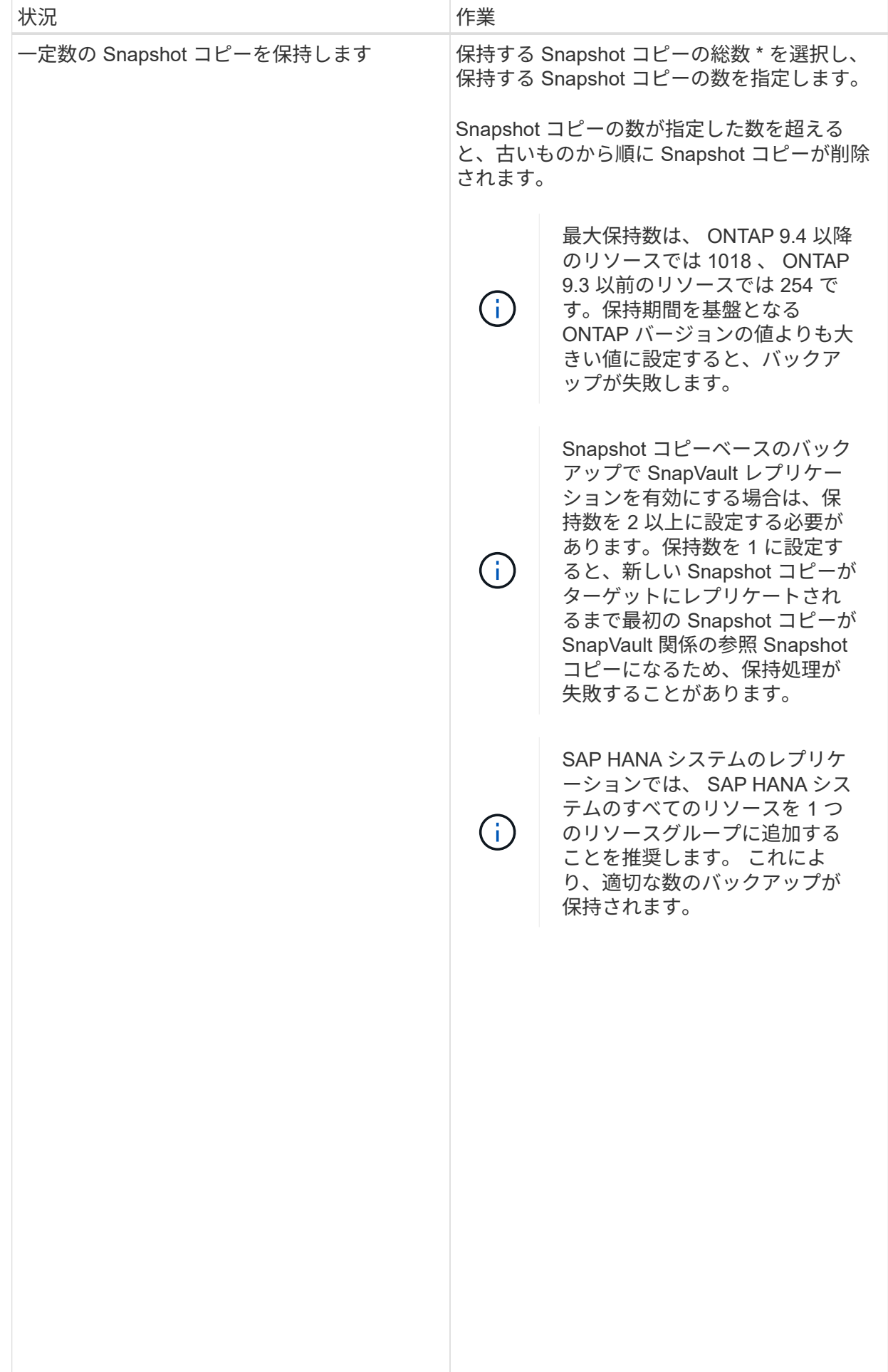

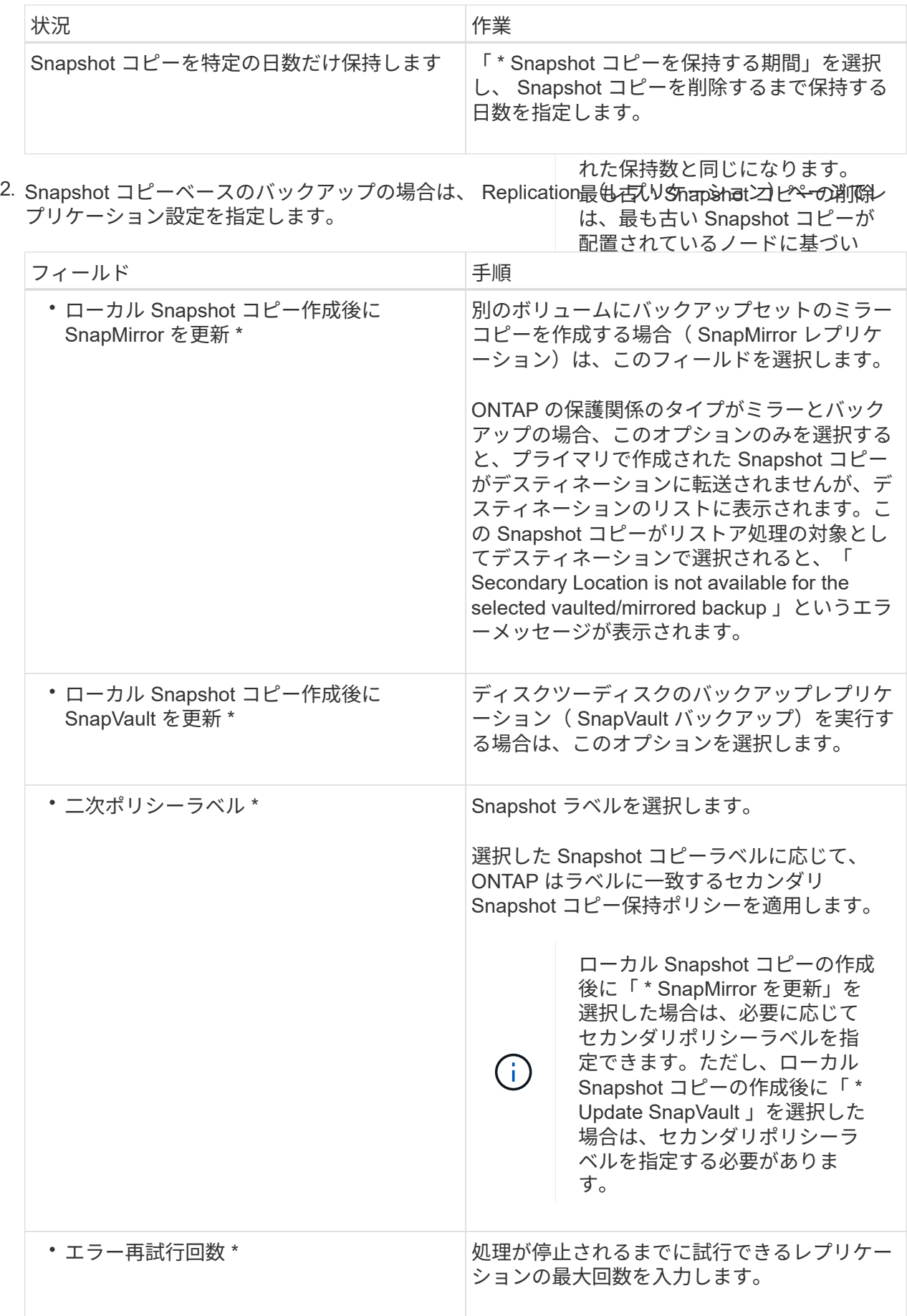

セカンダリストレージでの Snapshot コピーの最大数に達しないように、 ONTAP でセカンダリストレージの SnapMirror 保持ポリシーを設定する必要があります。

3. 概要を確認し、 [ 完了 ] をクリックします。

### <span id="page-13-0"></span>リソースグループを作成してポリシーを適用

リソースグループはコンテナであり、バックアップして保護するリソースをここに追加 する必要があります。リソースグループを使用すると、特定のアプリケーションに関連 付けられているすべてのデータを同時にバックアップできます。リソースグループはす べてのデータ保護ジョブに必要です。リソースグループに 1 つ以上のポリシーを適用し て、実行するデータ保護ジョブのタイプを定義することも必要です。

• このタスクについて \*

 $\left(\begin{smallmatrix} 1\ 1\end{smallmatrix}\right)$ 

SAP HANA システムのレプリケーションバックアップを作成するには、 SAP HANA システムのすべてのリソ ースを 1 つのリソースグループに追加することを推奨します。これにより、テイクオーバー / フェイルバック モードでのシームレスなバックアップが可能になります。

• 手順 \*

- 1. 左側のナビゲーションペインで、 \* リソース \* をクリックし、リストから適切なプラグインを選択し ます。
- 2. [ リソース ] ページで、 [ \* 新しいリソースグループ \* ] をクリックします。
- 3. [ 名前 ] ページで、次の操作を実行します。

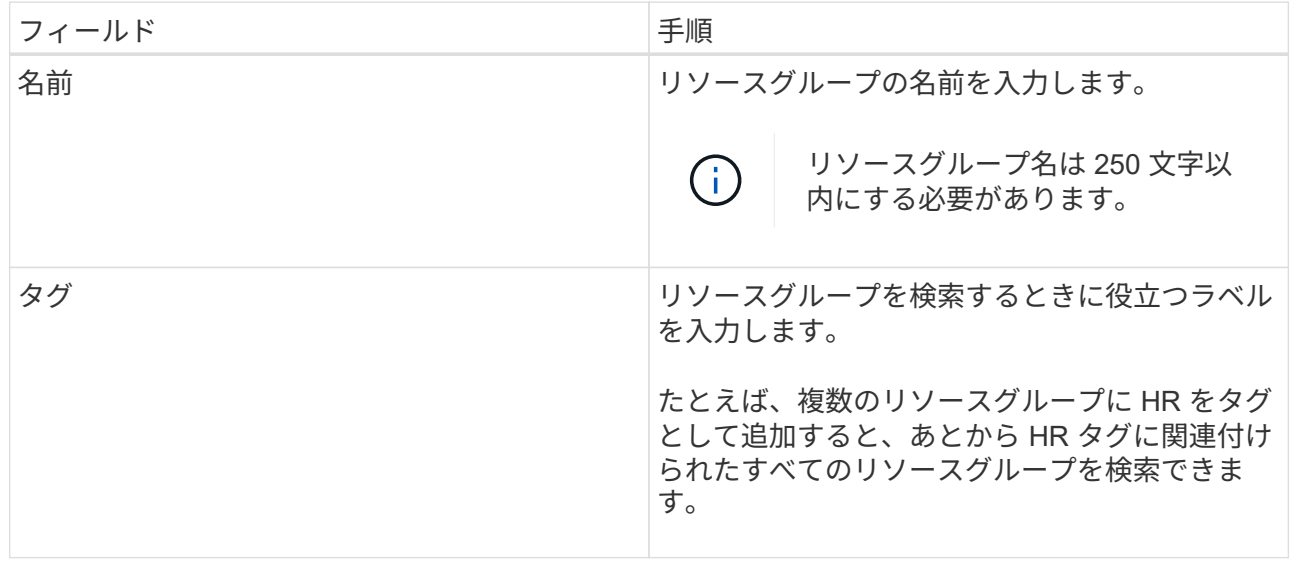

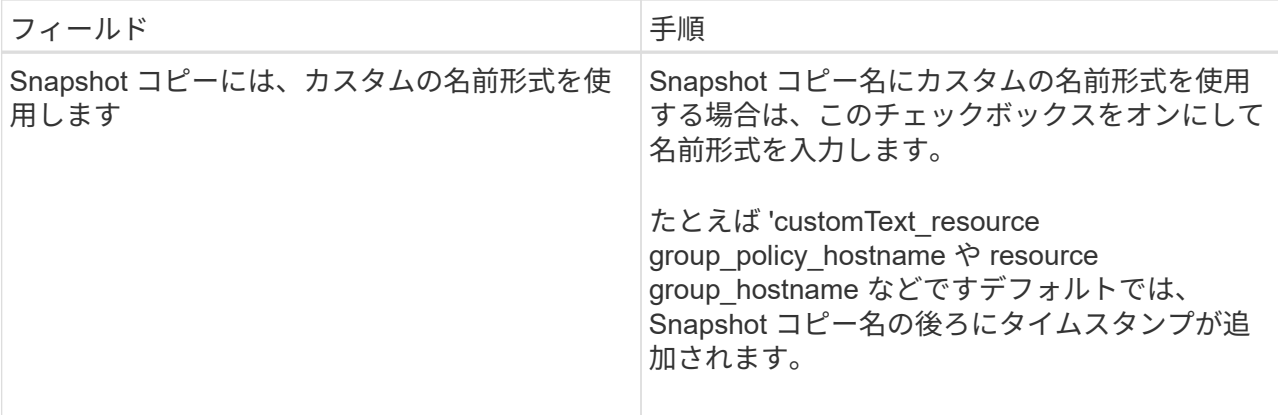

4. Resources ページで、 \* Host \* ドロップダウン・リストからホスト名を選択し、 \* Resource Type \* ド ロップダウン・リストからリソース・タイプを選択します。

これにより、画面上の情報をフィルタリングできます。

- 5. [ 使用可能なリソース( Available Resources ) ] セクションからリソースを選択し、右矢印をクリッ クして [ 選択したリソース( \* Selected Resources ) ] セクションに移動します。
- 6. [ アプリケーションの設定 ] ページで、次の操作を行います。
	- a. [\*Backups] の矢印をクリックして、追加のバックアップ・オプションを設定します。

整合グループのバックアップを有効にし、次の作業を実行します。

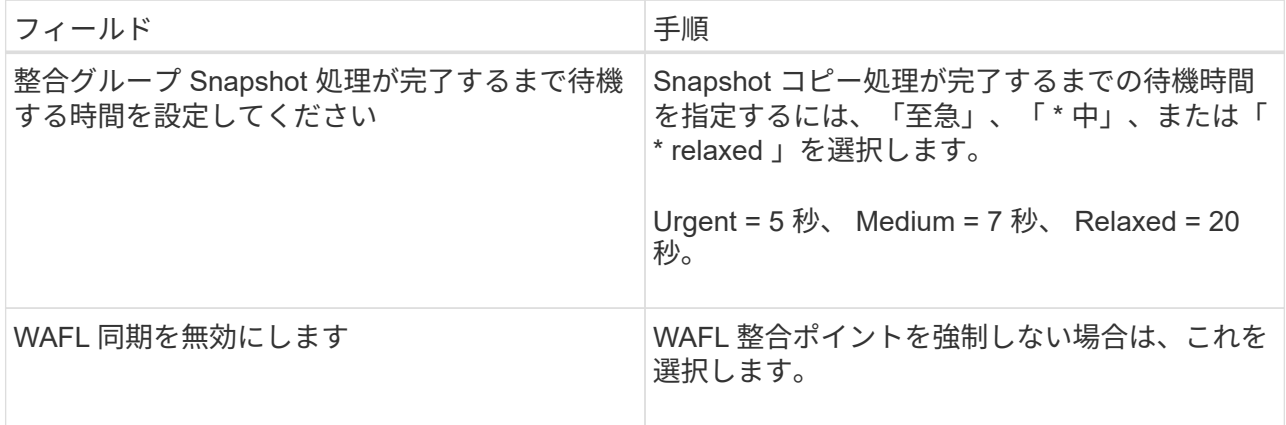

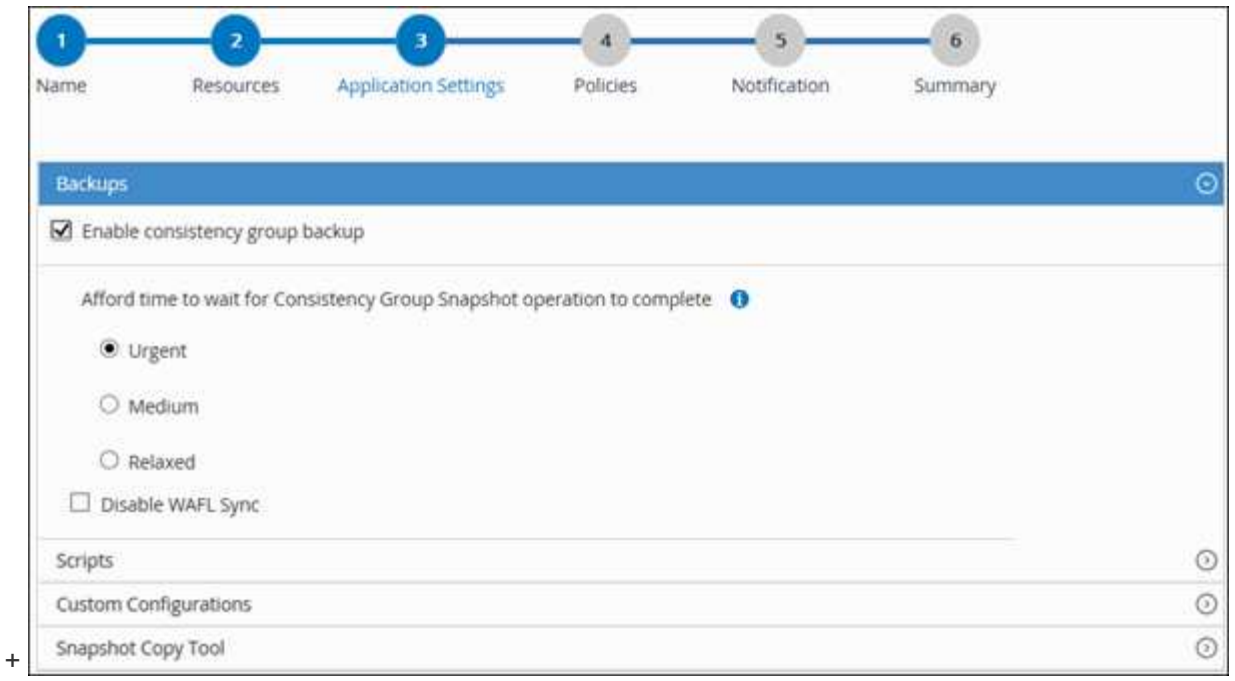

- a. \* Scripts \* の矢印をクリックして、休止、 Snapshot コピー、および休止解除の各処理に対する PRE / POST コマンドを入力します。障害発生時に終了する前に実行する PRE コマンドを入力す ることもできます。
- b. [ カスタム構成 \*] の矢印をクリックし、このリソースを使用するすべてのデータ保護操作に必要な カスタムキーと値のペアを入力します。

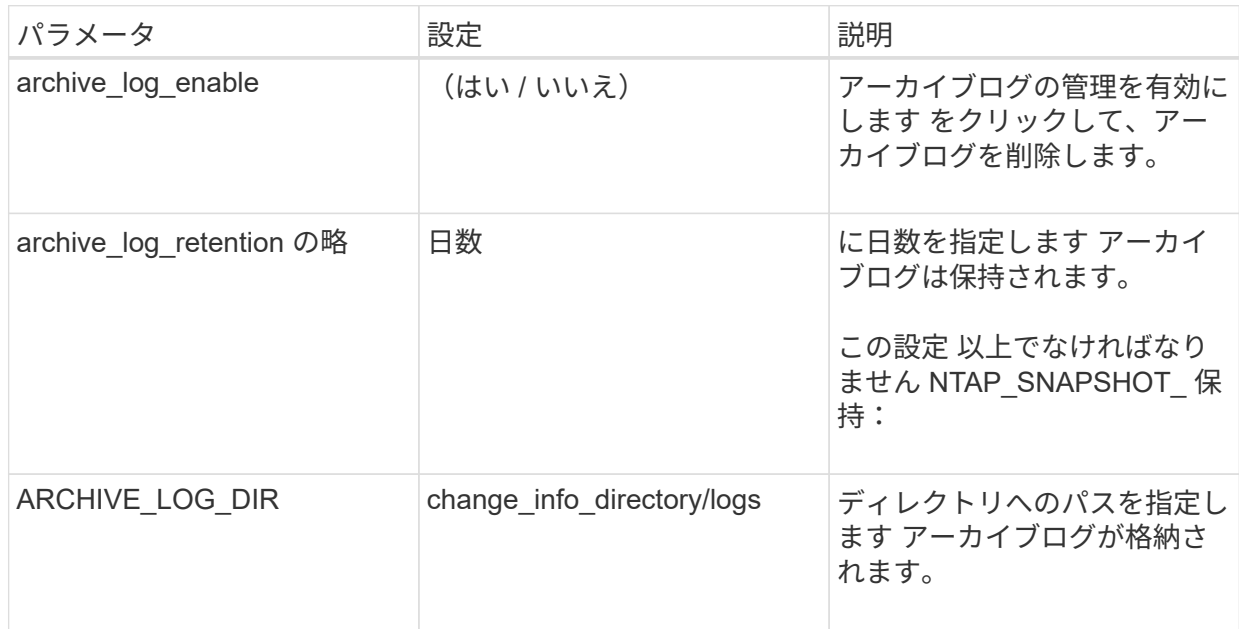

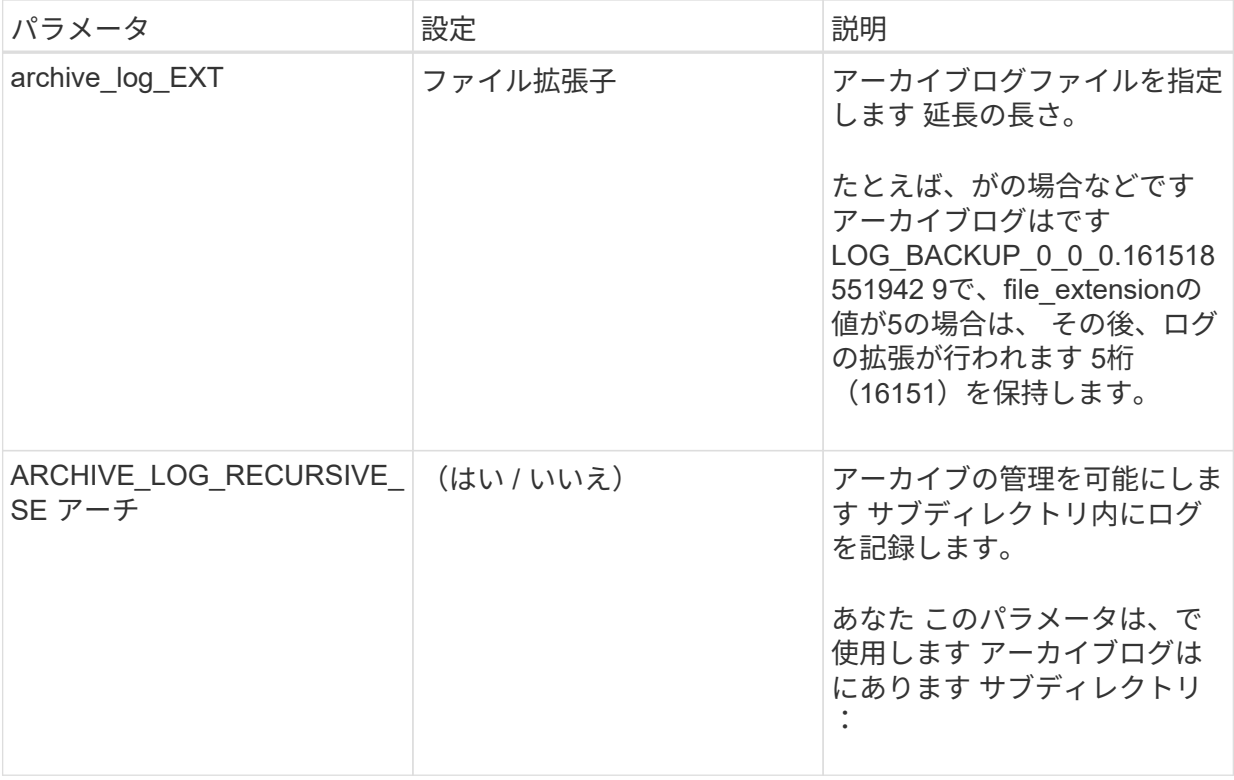

 $\mathbf{f}$ 

カスタムのキーと値のペアは、 SAP HANA Linux プラグインシステムでサポートさ れており、一元化された Windows プラグインとして登録された SAP HANA データ ベースではサポートされていません。

c. Snapshot コピーツールの \* 矢印をクリックして、 Snapshot コピーを作成するツールを選択しま す。

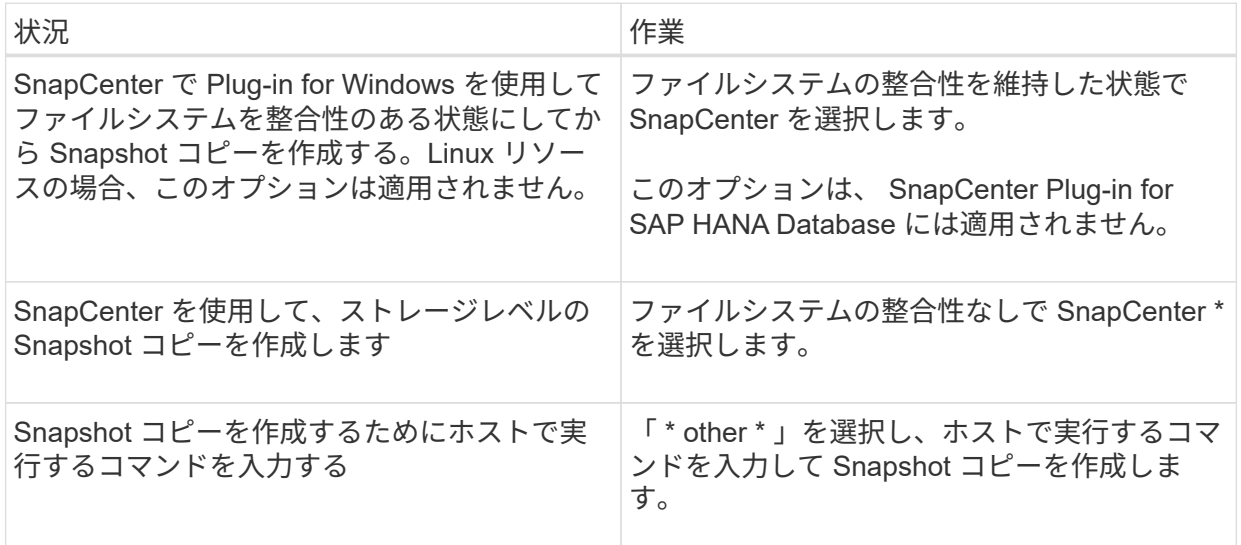

- 7. [Policies] ページで、次の手順を実行します。
	- a. ドロップダウンリストから 1 つ以上のポリシーを選択します。
		- ĴΓ,

また、 \* をクリックしてポリシーを作成することもできます <sup>+</sup> \*

ポリシーは、 Configure schedules for selected policies セクションに表示されます。

- b.
- Configure Schedules (スケジュールの設定)列で、 \* をクリックします <sup>+ \*</sup> をクリックしま す。
- c. [Add schedules for policy\_name\_] ダイアログボックスで、スケジュールを設定し、 [OK] をクリッ クします。

policy\_name は、選択したポリシーの名前です。

設定されたスケジュールは、 [\* Applied Schedules] 列に表示されます。

サードパーティ製バックアップスケジュールが SnapCenter バックアップスケジュールと重複している場 合、それらのバックアップスケジュールはサポートされません。

1. [ 通知 ] ページの [ 電子メールの設定 \*] ドロップダウンリストから、電子メールを送信するシナリオを 選択します。

また、送信者と受信者の E メールアドレス、および E メールの件名を指定する必要がありま す。SMTP サーバーは、 \* Settings \* > \* Global Settings \* で設定する必要があります。

2. 概要を確認し、 [ 完了 ] をクリックします。

### <span id="page-17-0"></span>**SAP HANA** データベースをバックアップする

どのリソースグループにも含まれていないリソースは、のページからバックアップする ことができます。

- 必要なもの \*
- バックアップポリシーを作成しておく必要があります。
- セカンダリストレージとの SnapMirror 関係があるリソースをバックアップする場合、ストレージユーザ に割り当てられた ONTAP ロールには「「 'SnapMirro all' 」権限を含める必要があります。ただし、「 vsadmin 」ロールを使用している場合、「 'SnapMirro all 」権限は必要ありません。
- Snapshot コピーベースのバックアップ処理の場合は、すべてのテナントデータベースが有効でアクティ ブになっていることを確認してください。
- SAP HANA システムのレプリケーションバックアップを作成するには、 SAP HANA システムのすべての リソースを 1 つのリソースグループに追加することを推奨します。これにより、テイクオーバー / フェイ ルバックモードでのシームレスなバックアップが可能になります。

["](#page-13-0)[リソースグループを作成してポリシーを適用](#page-13-0)["](#page-13-0)。

["](#page-20-0)[リソースグループをバックアップする](#page-20-0)["](#page-20-0)

• 1つ以上のテナントデータベースが停止しているときにファイルベースのバックアップを作成する場合 は、を使用して、HANAプロパティファイルのallow file based backup IFINACTIVE tenants Presentパ ラメータを\* YES \*に設定します Set-SmConfigSettings コマンドレット。

コマンドレットで使用できるパラメータとその説明については、 Get-Help\_command\_name \_ を実行し て取得できます。または、を参照することもできます ["SnapCenter](https://library.netapp.com/ecm/ecm_download_file/ECMLP2885482) [ソフトウェアコマンドレットリファレ](https://library.netapp.com/ecm/ecm_download_file/ECMLP2885482) [ンスガイド](https://library.netapp.com/ecm/ecm_download_file/ECMLP2885482)["](https://library.netapp.com/ecm/ecm_download_file/ECMLP2885482)

• 休止、Snapshotコピー、および休止解除のプリコマンドおよびポストコマンドについては、プラグインホ ストで次のパスから使用可能なコマンドリストにコマンドが含まれていないかどうかを確認する必要があ ります。

Windowsの場合: C:\Program Files\NetApp\SnapCenter \Snapcenter Plug-in Creator\etc\allowed\_commands *list .txt*

Linuxの場合:*/var/opt/snapcenter/scc/allowed \_commands \_list.txt*

 $\left( \,$ i $\,$ コマンドリストにコマンドがない場合、処理は失敗します。

#### • 手順 \*

- 1. 左側のナビゲーションペインで、 \* リソース \* をクリックし、リストから適切なプラグインを選択し ます。
- 2. リソースページで、リソースタイプに基づいて **View**] ドロップダウンリストからリソースをフィルタ リングします。
- をクリックします \* をクリックし、ホスト名とリソースタイプを選択してリソースをフィルタリングし ます。をクリックします をクリックしてフィルタペインを閉じます。
	- 1. バックアップするリソースをクリックします。
	- 2. リソースページで、 Snapshot コピーに \* カスタム名形式を使用する \* を選択し、 Snapshot コピー名 に使用するカスタム名形式を入力します。

たとえば、 customText policy hostname or resource hostname hostname 1 です。デフォルトで は、 Snapshot コピー名の後ろにタイムスタンプが追加されます。

- 3. [ アプリケーションの設定 ] ページで、次の操作を行います。
	- [\*Backups] の矢印をクリックして、追加のバックアップ・オプションを設定します。

必要に応じて、整合グループのバックアップを有効にし、次の作業を実行します。

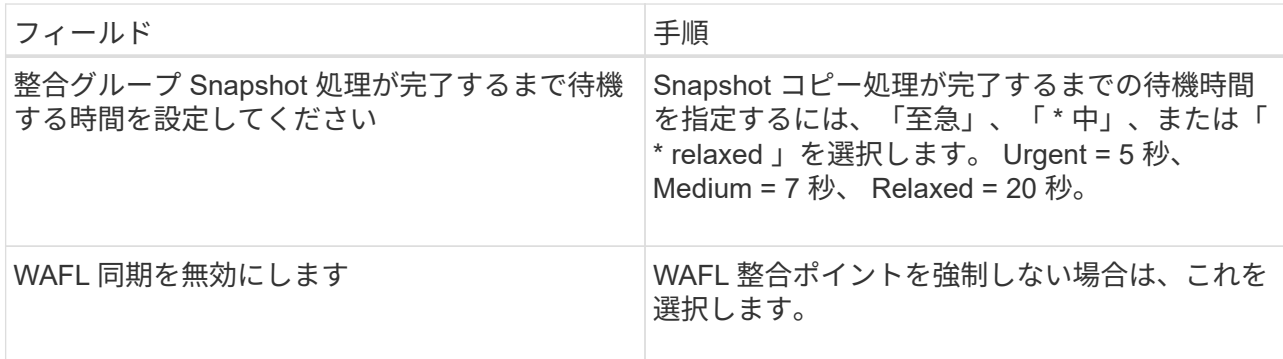

▪ [\* Scripts] の矢印をクリックすると、休止、 Snapshot コピー、および休止解除の各処理に対して PRE および POST のコマンドが実行されます。

バックアップ処理を終了する前にプリコマンドを実行することもできます。プリスクリプトとポ ストスクリプトは SnapCenter サーバで実行されます。

- [ カスタム構成 ] 矢印をクリックし、このリソースを使用するすべてのジョブに必要なカスタム値 のペアを入力します。
- Snapshot コピーツールの \* 矢印をクリックして、 Snapshot コピーを作成するツールを選択しま す。

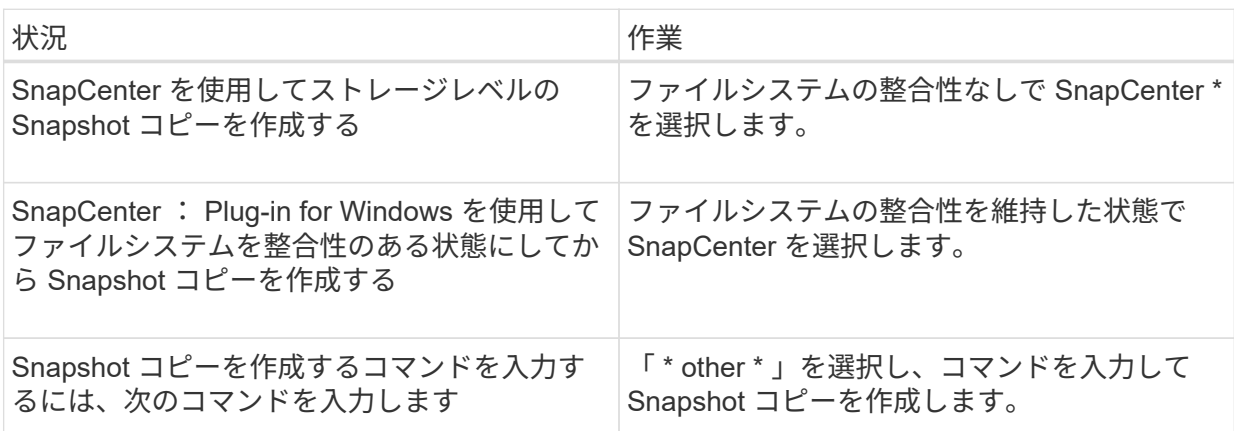

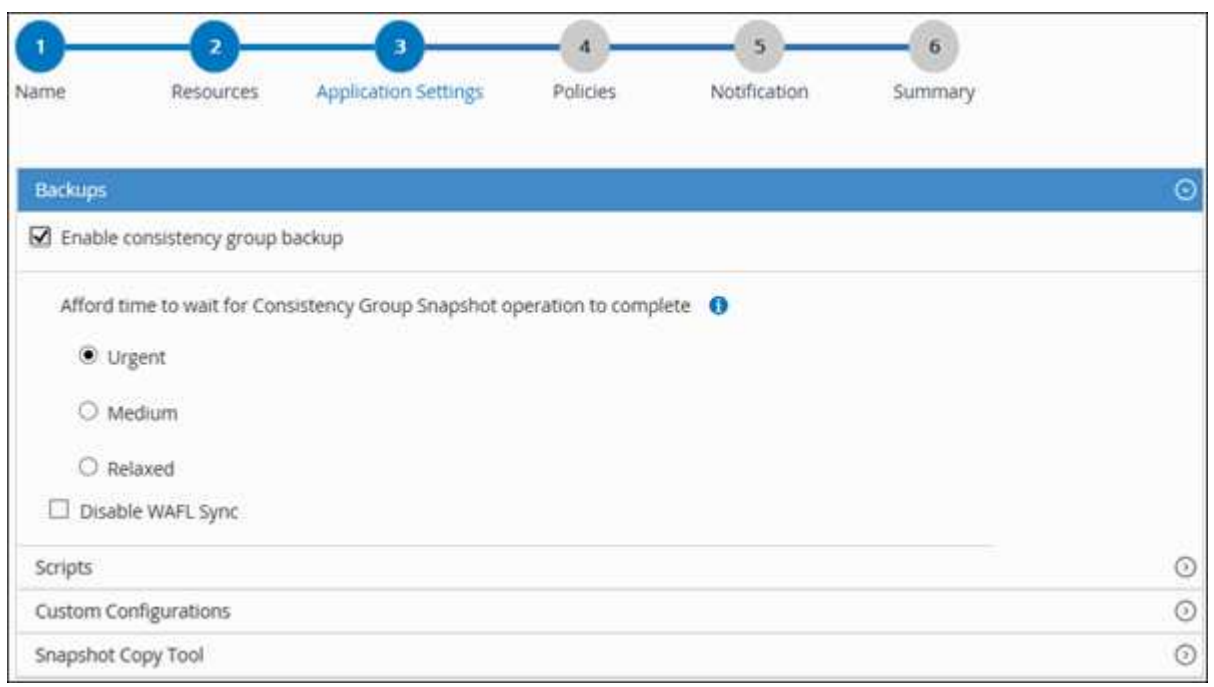

- 4. [Policies] ページで、次の手順を実行します。
	- a. ドロップダウンリストから 1 つ以上のポリシーを選択します。

 $(\, \mathrm{i} \, )$ また、 \* をクリックしてポリシーを作成することもできます <sup>+</sup> \*

[ 選択したポリシーのスケジュールを設定 ] セクションに、選択したポリシーが一覧表示されます。

- a. \* をクリックします ┗ ━ \* スケジュールを設定するポリシーの [ スケジュールの設定 ] 列。
- b. [Add schedules for policy\_name\_] ダイアログボックスで、スケジュールを設定し、 [OK] をクリッ クします。

policy name は 、選択したポリシーの名前です。

設定されたスケジュールは、 [ 適用されたスケジュール ] 列に一覧表示されます。

1. [ 通知 ] ページの [ 電子メールの設定 \*] ドロップダウンリストから、電子メールを送信するシナリオを 選択します。

また、送信者と受信者の E メールアドレス、および E メールの件名を指定する必要がありま す。SMTP は、 \* Settings \* > \* Global Settings \* でも設定する必要があります。

2. 概要を確認し、 [ 完了 ] をクリックします。

リソースのトポロジページが表示されます。

- 3. [ 今すぐバックアップ ] をクリックします。
- 4. Backup (バックアップ) ページで、次の手順を実行します。
	- a. リソースに複数のポリシーを適用した場合は、 [\* Policy] ドロップダウン・リストから、バックア ップに使用するポリシーを選択します。

オンデマンドバックアップ用に選択したポリシーがバックアップスケジュールに関連付けられて いる場合は、スケジュールタイプに指定した保持設定に基づいてオンデマンドバックアップが保 持されます。

b. [ バックアップ ] をクリックします。

- 5. 操作の進行状況を監視するには、 \* Monitor \* > \* Jobs \* をクリックします。
	- MetroCluster 構成では、フェイルオーバー後に SnapCenter が保護関係を検出できない場合があり ます。

詳細については、を参照してください ["MetroCluster](https://kb.netapp.com/Advice_and_Troubleshooting/Data_Protection_and_Security/SnapCenter/Unable_to_detect_SnapMirror_or_SnapVault_relationship_after_MetroCluster_failover) [のフェイルオーバー後に](https://kb.netapp.com/Advice_and_Troubleshooting/Data_Protection_and_Security/SnapCenter/Unable_to_detect_SnapMirror_or_SnapVault_relationship_after_MetroCluster_failover) [SnapMirror](https://kb.netapp.com/Advice_and_Troubleshooting/Data_Protection_and_Security/SnapCenter/Unable_to_detect_SnapMirror_or_SnapVault_relationship_after_MetroCluster_failover) [関](https://kb.netapp.com/Advice_and_Troubleshooting/Data_Protection_and_Security/SnapCenter/Unable_to_detect_SnapMirror_or_SnapVault_relationship_after_MetroCluster_failover)[係](https://kb.netapp.com/Advice_and_Troubleshooting/Data_Protection_and_Security/SnapCenter/Unable_to_detect_SnapMirror_or_SnapVault_relationship_after_MetroCluster_failover)[ま](https://kb.netapp.com/Advice_and_Troubleshooting/Data_Protection_and_Security/SnapCenter/Unable_to_detect_SnapMirror_or_SnapVault_relationship_after_MetroCluster_failover) [たは](https://kb.netapp.com/Advice_and_Troubleshooting/Data_Protection_and_Security/SnapCenter/Unable_to_detect_SnapMirror_or_SnapVault_relationship_after_MetroCluster_failover) [SnapVault](https://kb.netapp.com/Advice_and_Troubleshooting/Data_Protection_and_Security/SnapCenter/Unable_to_detect_SnapMirror_or_SnapVault_relationship_after_MetroCluster_failover) [関](https://kb.netapp.com/Advice_and_Troubleshooting/Data_Protection_and_Security/SnapCenter/Unable_to_detect_SnapMirror_or_SnapVault_relationship_after_MetroCluster_failover)[係](https://kb.netapp.com/Advice_and_Troubleshooting/Data_Protection_and_Security/SnapCenter/Unable_to_detect_SnapMirror_or_SnapVault_relationship_after_MetroCluster_failover)[を検出できません](https://kb.netapp.com/Advice_and_Troubleshooting/Data_Protection_and_Security/SnapCenter/Unable_to_detect_SnapMirror_or_SnapVault_relationship_after_MetroCluster_failover)["](https://kb.netapp.com/Advice_and_Troubleshooting/Data_Protection_and_Security/SnapCenter/Unable_to_detect_SnapMirror_or_SnapVault_relationship_after_MetroCluster_failover)

▪ VMDK 上のアプリケーションデータおよび SnapCenter Plug-in for VMware vSphere の Java ヒー プサイズが不足している場合、バックアップが失敗することがあります。

Java のヒープサイズを増やすには、スクリプトファイル /opt/NetApp/init\_scripts/scvservice\_. を 探します。このスクリプトでは、 *DO\_START METHOD\_Command* によって、 *SnapCenter VMware* プラグインサービスが開始されます。このコマンドを次のように更新します。 *\_java -jar -Xmx8192M -Xms4096M*

### <span id="page-20-0"></span>リソースグループをバックアップする

リソースグループは、ホスト上のリソースの集まりです。リソースグループのバックア ップ処理は、リソースグループに定義されているすべてのリソースを対象に実行されま す。

• 必要なもの \*

- ポリシーを適用したリソースグループを作成しておく必要があります。
- セカンダリストレージとの SnapMirror 関係があるリソースをバックアップする場合、ストレージユーザ

に割り当てられた ONTAP ロールには「「 'SnapMirro all' 」権限を含める必要があります。ただし、「 vsadmin 」ロールを使用している場合、「 'SnapMirro all 」権限は必要ありません。

• このタスクについて \*

リソースグループは、リソースページからオンデマンドでバックアップできます。リソースグループにポリシ ーが適用され、かつスケジュールが設定されている場合は、スケジュールに従って自動的にバックアップが実 行されます。

- 手順 \*
	- 1. 左側のナビゲーションペインで、 \* リソース \* をクリックし、リストから適切なプラグインを選択し ます。
	- 2. [ リソース ] ページで、 [ \* 表示 ] リストから [ \* リソースグループ \* ] を選択します。

リソースグループを検索するには、検索ボックスにリソースグループ名を入力するか、をクリックし ます あをクリックし、タグを選択します。をクリックします あをクリックしてフィルタペインを閉 じます。

- 3. [ リソースグループ ] ページで、バックアップするリソースグループを選択し、 [ 今すぐバックアップ \* ] をクリックします。
- 4. Backup (バックアップ) ページで、次の手順を実行します。
	- a. 複数のポリシーをリソースグループに関連付けている場合は、「 \* Policy \* 」ドロップダウンリス トから、バックアップに使用するポリシーを選択します。

オンデマンドバックアップ用に選択したポリシーがバックアップスケジュールに関連付けられて いる場合は、スケジュールタイプに指定した保持設定に基づいてオンデマンドバックアップが保 持されます。

b. [ バックアップ ] をクリックします。

5. 操作の進行状況を監視するには、 \* Monitor \* > \* Jobs \* をクリックします。

### <span id="page-21-0"></span>**PowerShell** コマンドレットを使用して **SAP HANA** データベー ス用のストレージシステム接続とクレデンシャルを作成します

PowerShell コマンドレットを使用して SAP HANA データベースのバックアップ、リス トア、クローニングを行うには、 Storage Virtual Machine ( SVM )接続とクレデンシ ャルを作成する必要があります。

- 必要なもの \*
- PowerShell コマンドレットを実行できるように PowerShell 環境を準備しておく必要があります。
- ストレージ接続を作成するには、 Infrastructure Admin ロールに必要な権限が必要です。
- プラグインのインストールが実行中でないことを確認してください。

ホスト・プラグインのインストールは ' ストレージ・システム接続の追加中は実行しないでくださいホス ト・キャッシュが更新されず ' データベース・ステータスが SnapCenter GUI に表示される場合がありま すこれは ' バックアップには使用できませんまたは NetApp ストレージには使用できません

• ストレージシステム名は一意である必要があります。

SnapCenter では、異なるクラスタに同じ名前のストレージシステムを複数配置することはサポートされ ていません。SnapCenter でサポートされるストレージシステムには、それぞれ一意の名前およびデータ LIF の IP アドレスを割り当てる必要があります。

- 手順 \*
	- 1. Open-SmConnection コマンドレットを使用して、 PowerShell 接続セッションを開始します。

PS C:\> Open-SmStorageConnection

2. Add-SmStorageConnection コマンドレットを使用して、ストレージシステムへの新しい接続を作成し ます。

PS C:\> Add-SmStorageConnection -Storage test vs1 -Protocol Https -Timeout 60

3. Add-SmCredential コマンドレットを使用して新しいクレデンシャルを作成します。

次の例は、 Windows クレデンシャルを使用して FinanceAdmin という名前の新しいクレデンシャルを 作成する方法を示しています。

PS C:> Add-SmCredential -Name FinanceAdmin -AuthMode Windows -Credential sddev\administrator

4. SnapCenter サーバに SAP HANA 通信ホストを追加します。

PS C:> Add-SmHost -HostName 10.232.204.61 -OSType Windows -RunAsName FinanceAdmin -PluginCode hana

5. パッケージと SnapCenter Plug-in for SAP HANA Database をホストにインストールします。

Linux の場合:

```
PS C:> Install-SmHostPackage -HostNames 10.232.204.61
-ApplicationCode hana
```
Windows の場合:

Install-SmHostPackage -HostNames 10.232.204.61 -ApplicationCode hana -FilesystemCode scw -RunAsName FinanceAdmin

6. HDBSQL クライアントのパスを設定します。

Windows の場合:

```
PS C:> Set-SmConfigSettings -Plugin -HostName 10.232.204.61
-PluginCode hana -configSettings @{"HANA HDBSQL CMD" = "C:\Program
Files\sap\hdbclient\hdbsql.exe"}
```
Linux の場合:

```
Set-SmConfigSettings -Plugin -HostName scs-hana.gdl.englab.netapp.com
-PluginCode hana -configSettings
@{"HANA_HDBSQL_CMD"="/usr/sap/hdbclient/hdbsql"}
```
コマンドレットで使用できるパラメータとその説明については、 RUN\_Get-Help コマンド *NAME* を実行して 参照できます。または、を参照することもできます ["SnapCenter](https://library.netapp.com/ecm/ecm_download_file/ECMLP2885482) [ソフトウェアコマンドレットリファレンス](https://library.netapp.com/ecm/ecm_download_file/ECMLP2885482) [ガイド](https://library.netapp.com/ecm/ecm_download_file/ECMLP2885482)["](https://library.netapp.com/ecm/ecm_download_file/ECMLP2885482)。

### <span id="page-23-0"></span>**PowerShell** コマンドレットを使用してデータベースをバック アップします

データベースをバックアップするときは、 SnapCenter サーバとの接続を確立してか ら、リソースの追加、ポリシーの追加、バックアップリソースグループの作成を行っ て、バックアップを実行します。

- 必要なもの \*
- PowerShell コマンドレットを実行できるように PowerShell 環境を準備しておく必要があります。
- ストレージシステム接続を追加し、クレデンシャルを作成しておく必要があります。
- 手順 \*
	- 1. Open-SmConnection コマンドレットを使用して、指定したユーザの SnapCenter サーバとの接続セッ ションを開始します。

Open-smconnection -SMSbaseurl https:\\snapctr.demo.netapp.com:8146\

ユーザ名とパスワードのプロンプトが表示されます。

2. Add-SmResources コマンドレットを使用してリソースを追加します。

この例は、 SingleContainer タイプの SAP HANA データベースを追加する方法を示しています。

```
C:\PS> Add-SmResource -HostName '10.232.204.42' -PluginCode 'HANA'
-DatabaseName H10 -ResourceType SingleContainer -StorageFootPrint
(@{"VolumeName"="HanaData10";"StorageSystem"="vserver_scauto_primary"
}) -SID 'H10' -filebackuppath '/tmp/HanaFileLog' -userstorekeys
'HS10' -osdbuser 'h10adm' -filebackupprefix 'H10_'
```
この例は、 MultipleContainers タイプの SAP HANA データベースを追加する方法を示しています。

```
C:\PS> Add-SmResource -HostName 'vp-hana2.gdl.englab.netapp.com'
-PluginCode 'HANA' -DatabaseName MDC MT -ResourceType
MultipleContainers -StorageFootPrint
(@{"VolumeName"="VP_HANA2_data";"StorageSystem"="buck.gdl.englab.neta
pp.com"}) -sid 'A12' -userstorekeys 'A12KEY' -TenantType
'MultiTenant'
```
次の例は、データボリューム以外のリソースを作成する方法を示しています。

```
C:\PS> Add-SmResource -HostName 'SNAPCENTERN42.sccore.test.com'
-PluginCode 'hana' -ResourceName NonDataVolume -ResourceType
NonDataVolume -StorageFootPrint
(@{"VolumeName"="ng_pvol";"StorageSystem"="vserver_scauto_primary"})
-sid 'S10'
```
3. Add-SmPolicy コマンドレットを使用してバックアップポリシーを作成します。

この例では、 Snapshot コピーベースのバックアップのバックアップポリシーを作成しています。

C:\PS> Add-SmPolicy -PolicyName hana\_snapshotbased -PolicyType Backup -PluginPolicyType hana -BackupType SnapShotBasedBackup

この例では、ファイルベースのバックアップのバックアップポリシーを作成しています。

```
C:\PS> Add-SmPolicy -PolicyName hana_Filebased -PolicyType Backup
-PluginPolicyType hana -BackupType FileBasedBackup
```
4. Add-SmResourceGroup コマンドレットを使用して、リソースを保護するか、新しいリソースグルー プを SnapCenter に追加します。

この例では、単一コンテナのリソースを保護しています。

```
C:\PS> Add-SmProtectResource -PluginCode HANA -Policies
hana snapshotbased, hana Filebased
  -Resources @{"Host"="host.example.com";"UID"="SID"} -Description
test -usesnapcenterwithoutfilesystemconsistency
```
この例では、複数コンテナのリソースを保護しています。

```
C:\PS> Add-SmProtectResource -PluginCode HANA -Policies
hana snapshotbased, hana Filebased
 -Resources @{"Host"="host.example.com";"UID"="MDC\SID"} -Description
test -usesnapcenterwithoutfilesystemconsistency
```
この例では、ポリシーとリソースを指定して新しいリソースグループを作成しています。

```
C:\PS> Add-SmResourceGroup -ResourceGroupName
'ResourceGroup with SingleContainer MultipleContainers Resources'
-Resources
@(@{"Host"="sccorelinux61.sccore.test.com";"Uid"="SID"},@{"Host"="scc
orelinux62.sccore.test.com";"Uid"="MDC\SID"})
  -Policies hana snapshotbased, hana Filebased
-usesnapcenterwithoutfilesystemconsistency -plugincode 'HANA'
```
この例では、データボリューム以外のリソースグループを作成しています。

```
C:\PS> Add-SmResourceGroup -ResourceGroupName
'Mixed RG backup when Remove Backup throguh BackupName windows'
-Resources
@(@{"Host"="SNAPCENTERN42.sccore.test.com";"Uid"="H11";"PluginName"="
hana"},@{"Host"="SNAPCENTERN42.sccore.test.com";"Uid"="MDC\H31";"Pluq
inName"="hana"},@{"Host"="SNAPCENTERN42.sccore.test.com";"Uid"="NonDa
taVolume\S10\NonDataVolume";"PluginName"="hana"}) -Policies
hanaprimary
```
5. New-SmBackup コマンドレットを使用して、新しいバックアップジョブを開始する。

この例は、リソースグループをバックアップする方法を示しています。

```
C:\PS> New-SMBackup -ResourceGroupName
'ResourceGroup with SingleContainer MultipleContainers Resources'
-Policy hana snapshotbased
```
この例では、保護されたリソースをバックアップしています。

C:\PS> New-SMBackup -Resources  $@{''Host"="10.232.204.42"$ ; "Uid"="MDC\SID"; "PluginName"="hana"} -Policy hana\_Filebased

1. Get-smJobSummaryReport コマンドレットを使用して、ジョブのステータス(実行中、完了、または 失敗)を監視します。

PS C:\> Get-smJobSummaryReport -JobID 123

2. Get-SmBackupReport コマンドレットを使用して、リストア処理やクローニング処理を実行するバッ クアップ ID とバックアップ名など、バックアップジョブの詳細を監視します。

```
PS C:\> Get-SmBackupReport -JobId 351
Output:
BackedUpObjects : {DB1}
FailedObjects : {}
IsScheduled : False
HasMetadata : False
SmBackupId : 269
SmJobId : 2361
StartDateTime : 10/4/2016 11:20:45 PM
EndDateTime : 10/4/2016 11:21:32 PM
Duration : 00:00:46.2536470
CreatedDateTime : 10/4/2016 11:21:09 PM
Status : Completed
ProtectionGroupName : Verify ASUP Message windows
SmProtectionGroupId : 211
PolicyName : test2
SmPolicyId : 20
BackupName : Verify ASUP Message windows scc54 10-04-
2016_23.20.46.2758
VerificationStatus : NotVerified
VerificationStatuses :
SmJobError :
BackupType : SCC_BACKUP
CatalogingStatus : NotApplicable
CatalogingStatuses :
ReportDataCreatedDateTime :
```
コマンドレットで使用できるパラメータとその説明については、 RUN\_Get-Help コマンド *NAME* を実行して 参照できます。または、を参照することもできます ["SnapCenter](https://library.netapp.com/ecm/ecm_download_file/ECMLP2885482) [ソフトウェアコマンドレットリファレンス](https://library.netapp.com/ecm/ecm_download_file/ECMLP2885482) [ガイド](https://library.netapp.com/ecm/ecm_download_file/ECMLP2885482)["](https://library.netapp.com/ecm/ecm_download_file/ECMLP2885482)。

### <span id="page-27-0"></span>バックアップ処理を監視する

#### **SAP HANA** データベースのバックアップ処理を監視する

SnapCenterJobs ページを使用して、各種バックアップ処理の進捗状況を監視できま す。進捗状況をチェックして、処理が完了するタイミングや問題があるかどうかを確認 できます。

• このタスクについて \*

以下のアイコンがジョブページに表示され、操作の対応する状態を示します。

- O 実行中です
- √ 正常に完了しました
- **x** 失敗しました
- 警告で終了したか、警告が原因で起動できませんでした
- キューに登録され
- 2 キャンセルされました
- 手順 \*
	- 1. 左側のナビゲーションペインで、 **Monitor** をクリックします。
	- 2. [ モニター ] ページで、 [ \* ジョブ \* ] をクリックします。
	- 3. Jobs (ジョブ) ページで、次の手順を実行します。
		- a. をクリックします レバックアップ処理だけが表示されるようにリストをフィルタリングします。 b. 開始日と終了日を指定します。
			- c. [\* タイプ **]** ドロップダウン・リストから、 **[\*Backup**] を選択します。
			- d. [**Status**]( ステータス \*) ドロップダウンから、バックアップステータスを選択します。
		- e. [ 適用( Apply ) ] をクリックして、正常に完了した操作を表示する。
	- 4. バックアップジョブを選択し、 [ \* 詳細 \* ] をクリックしてジョブの詳細を表示します。

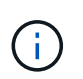

バックアップジョブのステータスがと表示されます で、ジョブの詳細をクリックす ると、バックアップ処理の子タスクの一部がまだ実行中であるか、警告の兆候がマーク されていることがわかります。

5. [ ジョブの詳細 ] ページで、 [ \* ログの表示 \* ] をクリックします。

**View logs** ボタンをクリックすると、選択した操作の詳細なログが表示されます。

アクティビティペインで、 **SAP HANA** データベースに対するデータ保護処理を監視し ます

[ アクティビティ( Activity ) ] パネルには、最近実行された 5 つの操作が表示されま た、操作が開始された日時と操作のステータスも表示されます。

[Activity (アクティビティ) ] ペインには、バックアップ、リストア、クローン、およびスケジュールされた バックアップ処理に関する情報が表示されます。Plug-in for SQL Server または Plug-in for Exchange Server を使用している場合は、再シード処理に関する情報もアクティビティペインに表示されます。

- 手順 \*
	- 1. 左側のナビゲーションペインで、 \* リソース \* をクリックし、リストから適切なプラグインを選択し ます。
	- 2. をクリックします ※ をクリックして、最近の5つの操作を表示します。

いずれかの処理をクリックすると、その処理の詳細がジョブの詳細ページに表示されます。

### <span id="page-28-0"></span>**SAP HANA** のバックアップ処理をキャンセルします

キューに登録されているバックアップ処理をキャンセルできます。

- 必要なもの \*
- 処理をキャンセルするには、 SnapCenter 管理者またはジョブ所有者としてログインする必要がありま す。
- バックアップ操作は、 **Monitor** ページまたは **Activity** ペインからキャンセルできます。
- 実行中のバックアップ処理をキャンセルすることはできません。
- SnapCenter GUI 、 PowerShell コマンドレット、または CLI コマンドを使用して、バックアップ処理をキ ャンセルできます。
- キャンセルできない操作に対しては、 [ ジョブのキャンセル ] ボタンが無効になっています。
- ロールの作成中に ' このロールのすべてのメンバーが他のメンバーオブジェクトを表示して操作できるよ うにする \* を選択した場合は ' そのロールを使用している間に ' 他のメンバーのキューに入っているバッ クアップ操作をキャンセルできます
- 手順 \*
	- 1. 次のいずれかを実行します。

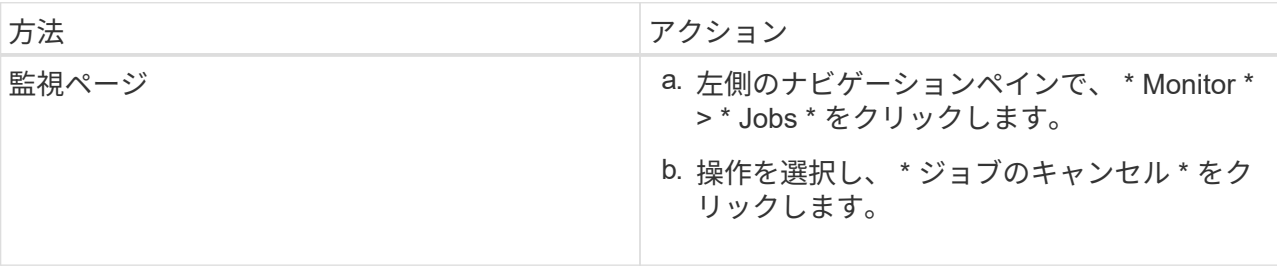

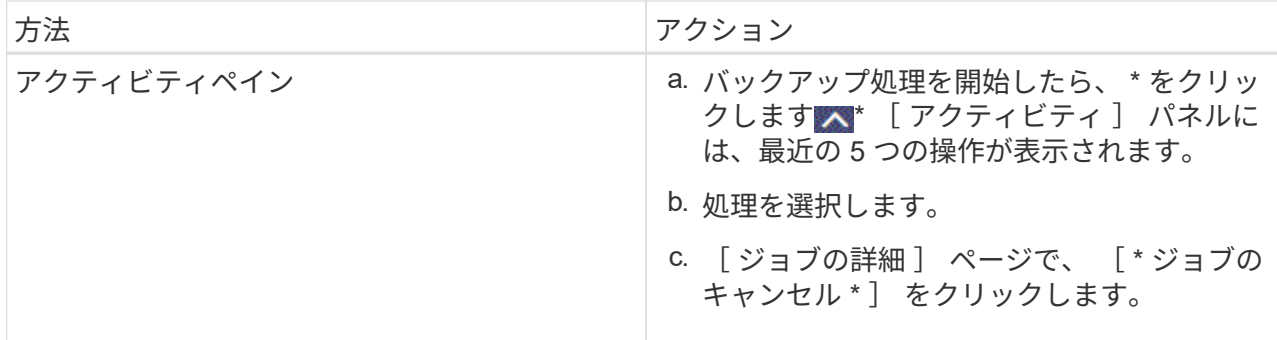

処理がキャンセルされ、リソースが以前の状態に戻ります。

### <span id="page-29-0"></span>**Topology** ページで、 **SAP HANA** データベースのバックアップ とクローンを表示します

リソースのバックアップまたはクローニングを準備する際に、プライマリストレージと セカンダリストレージ上のすべてのバックアップとクローンの図を表示すると役に立ち ます。

• このタスクについて \*

[コピーの管理] ビューの次のアイコンを確認して、プライマリストレージまたはセカンダリストレージ(ミ ラーコピーまたはバックアップコピー)でバックアップとクローンが使用可能かどうかを判断できます。

には、プライマリストレージ上にあるバックアップとクローンの数が表示されます。

には、 SnapMirror テクノロジを使用してセカンダリストレージにミラーリングされたバックアッ プとクローンの数が表示されます。

には、 SnapVault テクノロジを使用してセカンダリストレージにレプリケートされたバックアッ プとクローンの数が表示されます。

G)

表示されるバックアップの数には、セカンダリストレージから削除されたバックアップも 含まれます。たとえば、 4 つのバックアップだけを保持するポリシーを使用して 6 つのバ ックアップを作成した場合、バックアップの数は 6 と表示されます。

 $\bigcap$ 

•

•

•

mirror-vault タイプのボリュームにあるバージョンに依存しないミラーのバックアップのクロー ンはトポロジビューに表示されますが、トポロジビューのミラーバックアップの数にはバージ ョンに依存しないバックアップは含まれません。

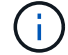

SAP HANA システムレプリケーションのプライマリリソースの場合は、リストア処理と削除処 理がサポートされ、セカンダリリソースの場合はクローン処理がサポートされます。

トポロジページでは、選択したリソースまたはリソースグループに使用できるバックアップとクローンをすべ て表示できます。これらのバックアップとクローンの詳細を確認し、対象を選択してデータ保護処理を実行で きます。

#### • 手順 \*

- 1. 左側のナビゲーションペインで、 \* リソース \* をクリックし、リストから適切なプラグインを選択し ます。
- 2. [ リソース ] ページで、 [ \* 表示 \* ] ドロップダウンリストからリソースまたはリソースグループを選択 します。
- 3. リソースの詳細ビューまたはリソースグループの詳細ビューでリソースを選択します。

リソースが保護されている場合は、選択したリソースのトポロジページが表示されます。

4. サマリー・カード \* を確認して、プライマリ・ストレージとセカンダリ・ストレージで使用可能なバ ックアップとクローンの数を確認します。

「 \* サマリカード \* 」セクションには、ファイルベースのバックアップ、 Snapshot コピーバックアッ プ、およびクローンの合計数が表示されます。

- 「 \* Refresh \* 」ボタンをクリックすると、ストレージの照会が開始され、正確な数が表示されます。
- 1. [ コピーの管理 ] ビューで、プライマリストレージまたはセカンダリストレージから \* バックアップ \* または \* クローン \* をクリックして、バックアップまたはクローンの詳細を表示します。

バックアップとクローンの詳細が表形式で表示されます。

2. 表でバックアップを選択し、データ保護アイコンをクリックして、リストア、クローニング、削除の 各処理を実行します。

Œ. セカンダリストレージ上のバックアップは、名前変更または削除できません。

- 3. クローンを削除する場合は、表でクローンを選択し、をクリックします ■。
- 4. クローンをスプリットする場合は、表でクローンを選択し、をクリックします ■。

Copyright © 2024 NetApp, Inc. All Rights Reserved. Printed in the U.S.このドキュメントは著作権によって保 護されています。著作権所有者の書面による事前承諾がある場合を除き、画像媒体、電子媒体、および写真複 写、記録媒体、テープ媒体、電子検索システムへの組み込みを含む機械媒体など、いかなる形式および方法に よる複製も禁止します。

ネットアップの著作物から派生したソフトウェアは、次に示す使用許諾条項および免責条項の対象となりま す。

このソフトウェアは、ネットアップによって「現状のまま」提供されています。ネットアップは明示的な保 証、または商品性および特定目的に対する適合性の暗示的保証を含み、かつこれに限定されないいかなる暗示 的な保証も行いません。ネットアップは、代替品または代替サービスの調達、使用不能、データ損失、利益損 失、業務中断を含み、かつこれに限定されない、このソフトウェアの使用により生じたすべての直接的損害、 間接的損害、偶発的損害、特別損害、懲罰的損害、必然的損害の発生に対して、損失の発生の可能性が通知さ れていたとしても、その発生理由、根拠とする責任論、契約の有無、厳格責任、不法行為(過失またはそうで ない場合を含む)にかかわらず、一切の責任を負いません。

ネットアップは、ここに記載されているすべての製品に対する変更を随時、予告なく行う権利を保有します。 ネットアップによる明示的な書面による合意がある場合を除き、ここに記載されている製品の使用により生じ る責任および義務に対して、ネットアップは責任を負いません。この製品の使用または購入は、ネットアップ の特許権、商標権、または他の知的所有権に基づくライセンスの供与とはみなされません。

このマニュアルに記載されている製品は、1つ以上の米国特許、その他の国の特許、および出願中の特許によ って保護されている場合があります。

権利の制限について:政府による使用、複製、開示は、DFARS 252.227-7013(2014年2月)およびFAR 5252.227-19(2007年12月)のRights in Technical Data -Noncommercial Items(技術データ - 非商用品目に関 する諸権利)条項の(b)(3)項、に規定された制限が適用されます。

本書に含まれるデータは商用製品および / または商用サービス(FAR 2.101の定義に基づく)に関係し、デー タの所有権はNetApp, Inc.にあります。本契約に基づき提供されるすべてのネットアップの技術データおよび コンピュータ ソフトウェアは、商用目的であり、私費のみで開発されたものです。米国政府は本データに対 し、非独占的かつ移転およびサブライセンス不可で、全世界を対象とする取り消し不能の制限付き使用権を有 し、本データの提供の根拠となった米国政府契約に関連し、当該契約の裏付けとする場合にのみ本データを使 用できます。前述の場合を除き、NetApp, Inc.の書面による許可を事前に得ることなく、本データを使用、開 示、転載、改変するほか、上演または展示することはできません。国防総省にかかる米国政府のデータ使用権 については、DFARS 252.227-7015(b)項(2014年2月)で定められた権利のみが認められます。

#### 商標に関する情報

NetApp、NetAppのロゴ、<http://www.netapp.com/TM>に記載されているマークは、NetApp, Inc.の商標です。そ の他の会社名と製品名は、それを所有する各社の商標である場合があります。